# 广东职业技术学院融合门户使用手册

融合门户

校内访问地址:https://ehall.gdpt.edu.cn

校外访问地址:https://sslvpn.gdpt.edu.cn

## 1、登录

官网主页入口:

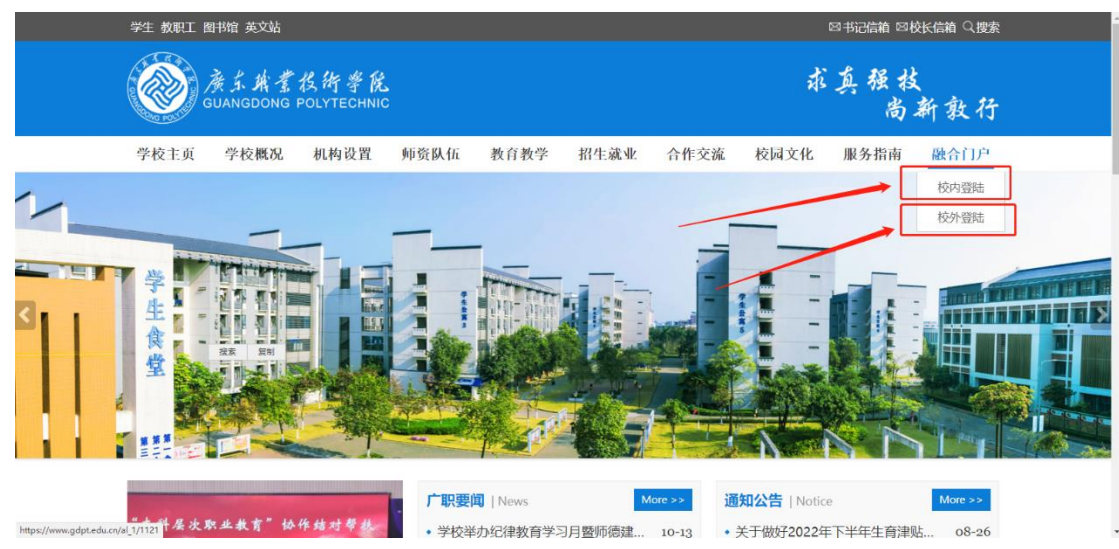

登录界面: 支持微信扫码登录与账号密码登录(账号是工号/学号, 初始密 码是身份证后六位)

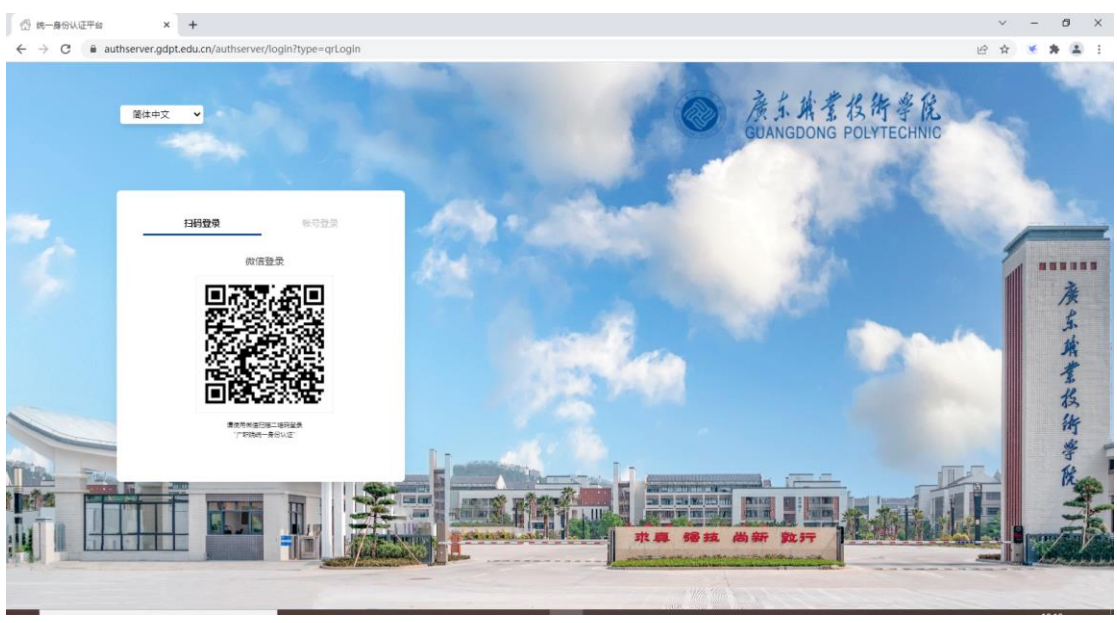

初次登陆会提示更改密码与完善邮箱信息(用于密码找回),首次登录建议

直接微信扫码登录,绑定自己的账号密码,以后可直接扫码登录。

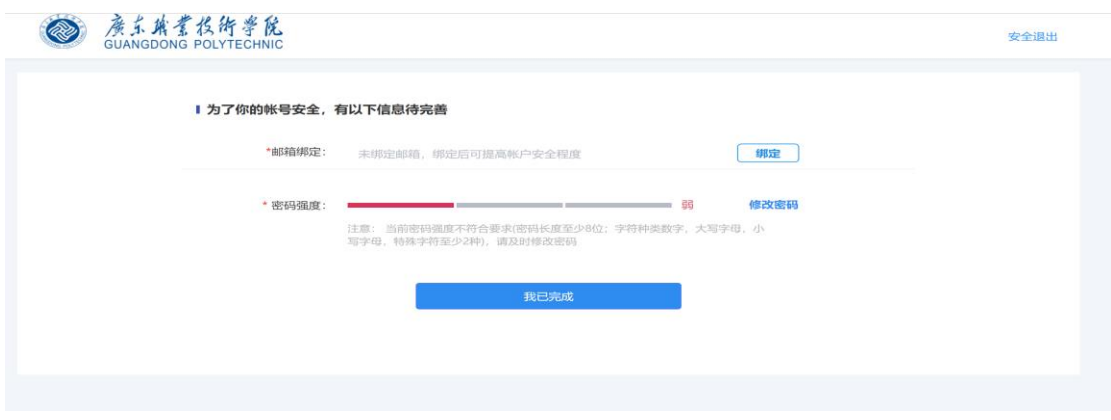

注:首次进行校外登录(vpn 登录),会提示下载 EasyConnect,下载并且安装 插件后刷新页面,登录成功后会自动跳转至融合门户大厅首页,并同时自动运 行 EasyConnect 客户端,点击电脑屏幕右下角任务栏上的 EasyConnect 图标 (图中红框处为运行中的 EasyConnect 图标登录后可直接访问知网等学校图书 馆订阅的公共电子资源。

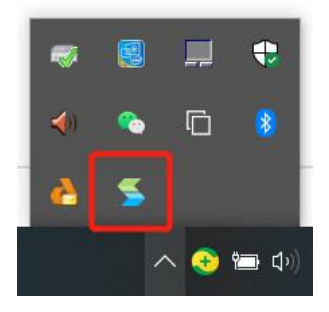

2、融合门户

2.1 老师个人中心

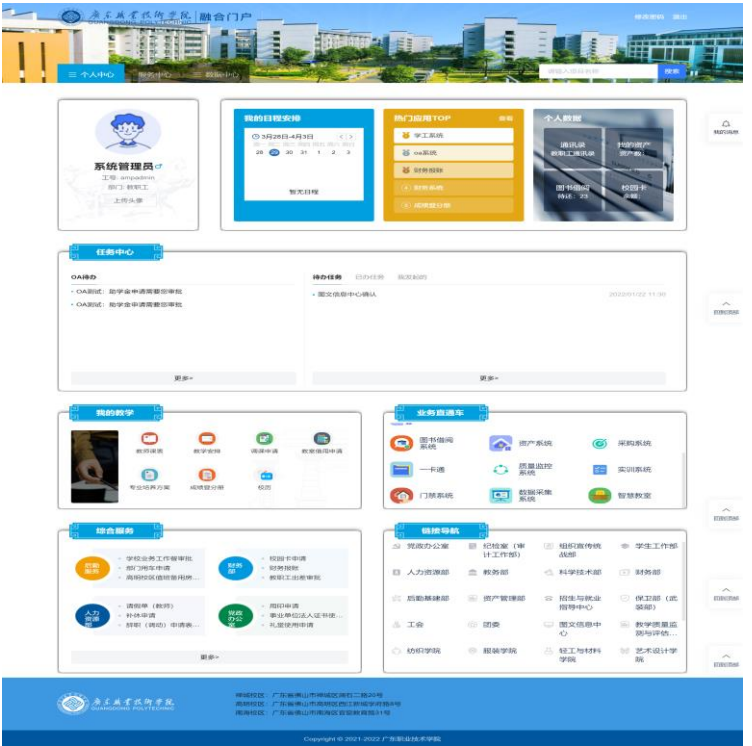

### 2.2 学生个人中心

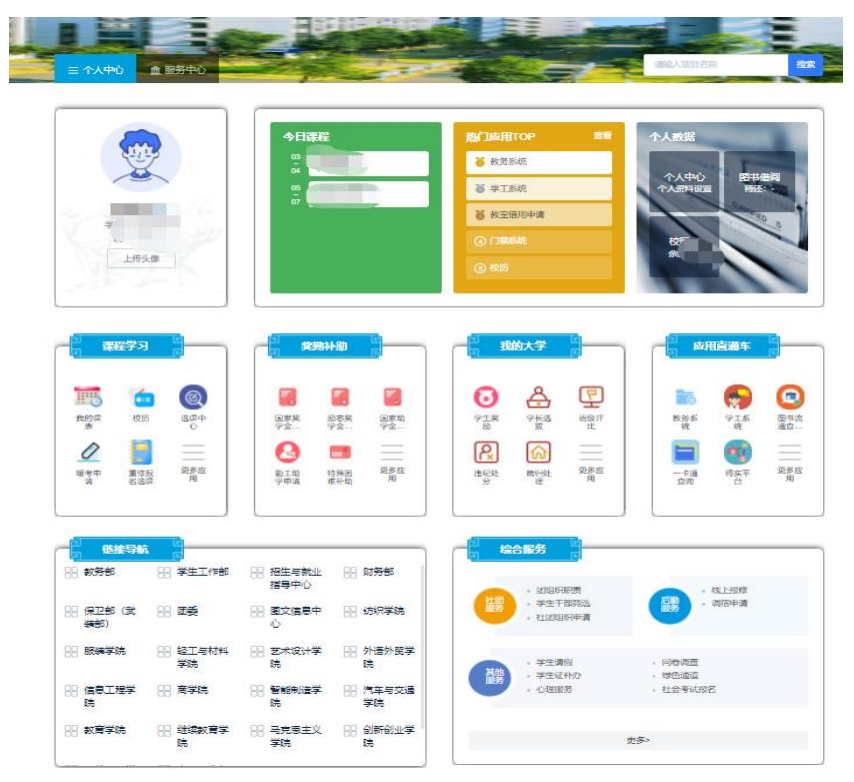

### 2.3 服务中心

提供一体化呈现的全部在线服务展示页面,支持按照服务名称及服务类别进 行检索,服务列表展示分组支持按照首字母、服务类别分组进行分组呈现。

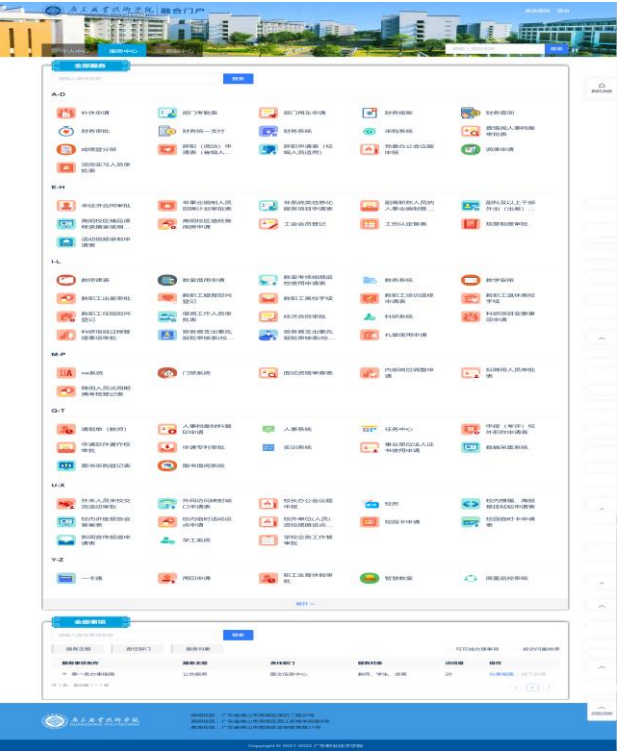

2.4 移动端界面(登录入口同 PC 端)

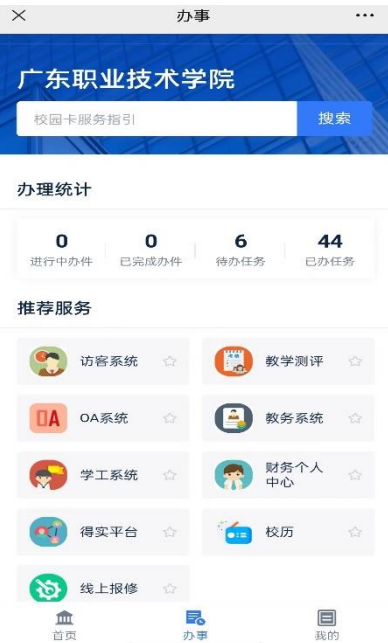

# 3、账号管理

## 3.1 找回密码

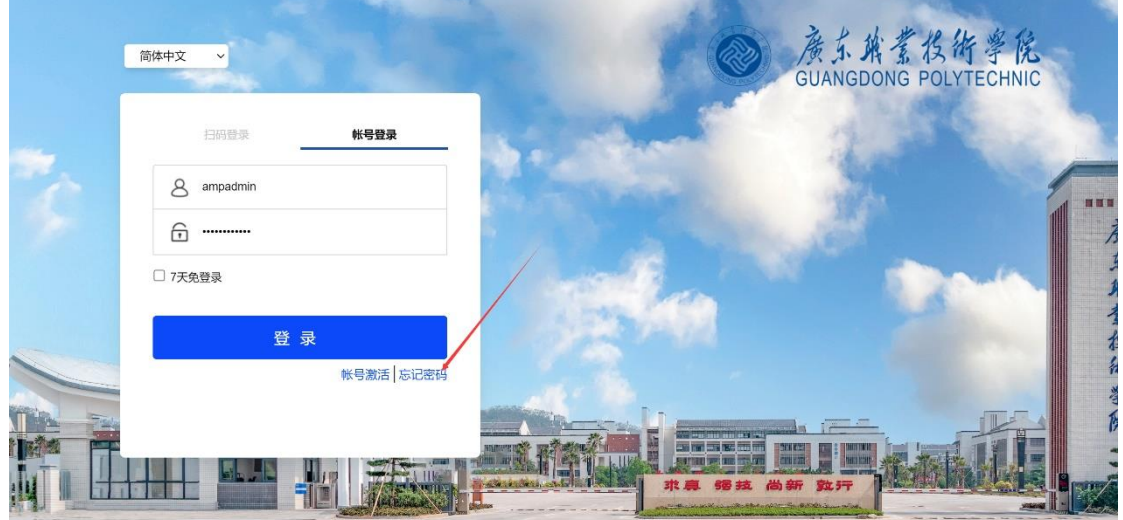

1)打开【网上办事与服务大厅】(http://ehall.gdpt.edu.cn),点击忘记密码。

2)输入您的账号和验证码后,点击下一步。

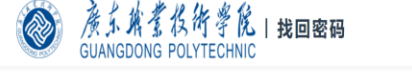

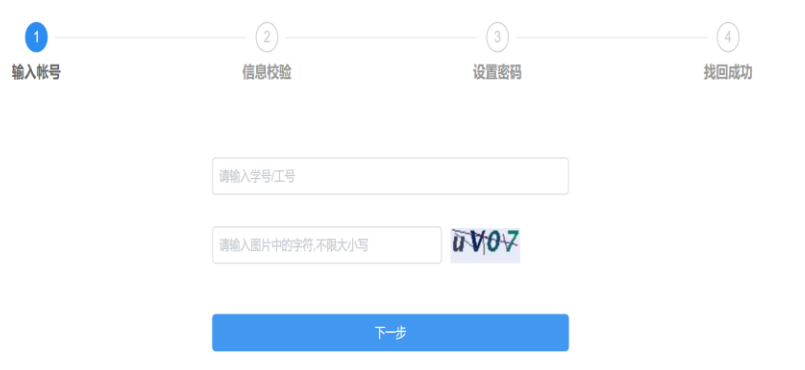

)输入您的绑定的邮箱,点击发送验证信息至邮箱后,登录邮箱进行信息验证。

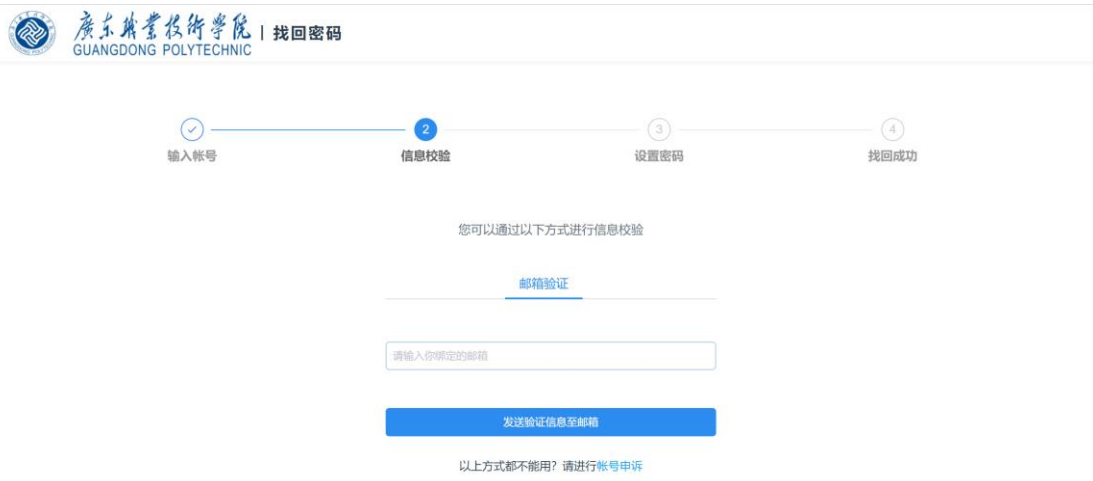

)输入您新的密码,点击确定,完成找回密码。

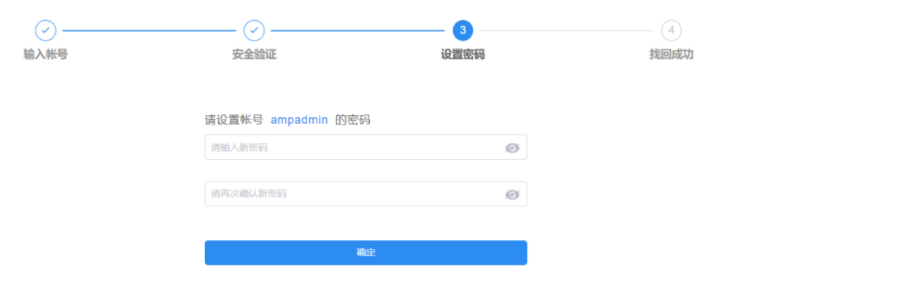

### 3.2 修改密码

)打开【网上办事与服务大厅】(http://ehall.gdpt.edu.cn),并进行登录。 )搜索【个人中心】,然后点击进入。

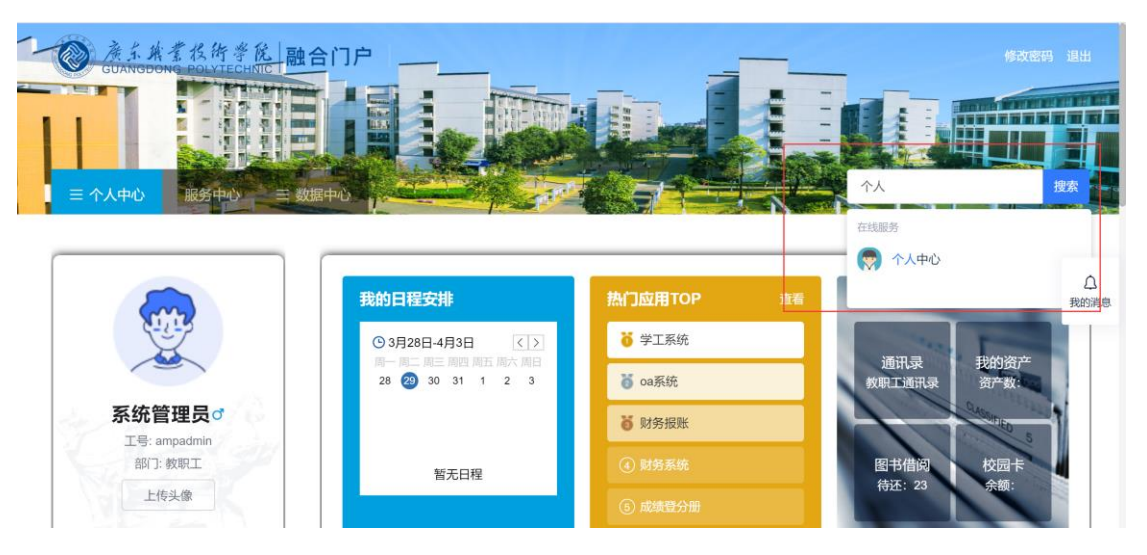

)进入【统一身份认证】个人中心账号安全页面后,点击更换密码。

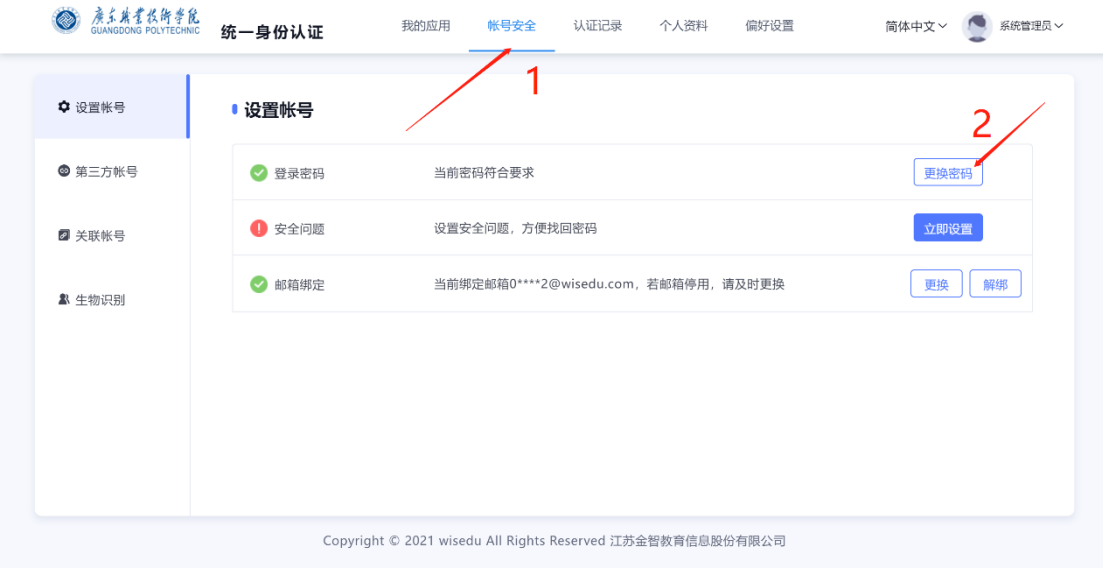

)输入您的新旧密码和验证码后,点击确认,完成密码修改。

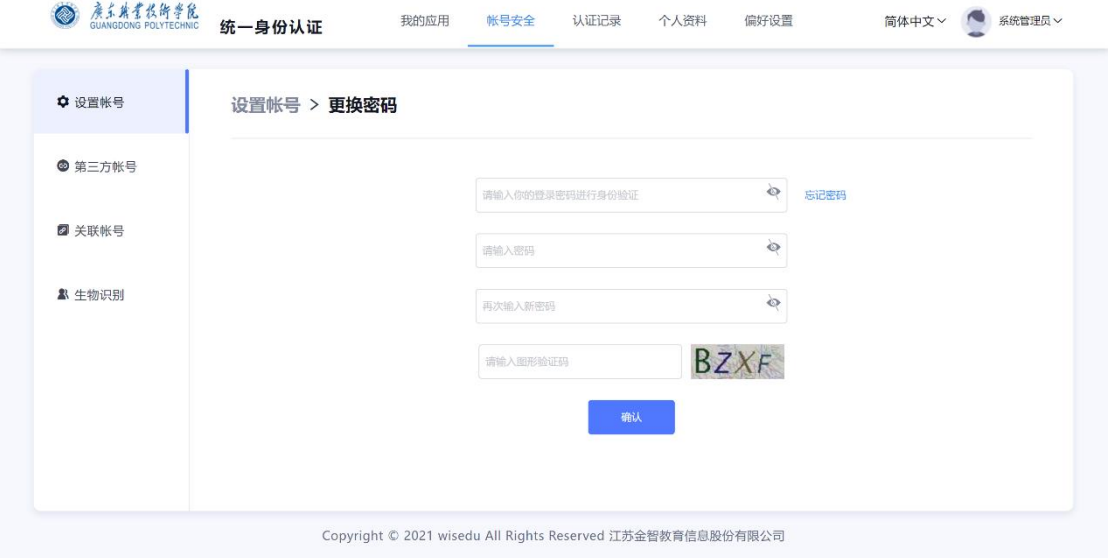

3.3 邮箱更换或解绑

)打开【网上办事与服务大厅】(http://ehall.gdpt.edu.cn),并进行登录。

## )搜索【个人中心】,然后点击进入。

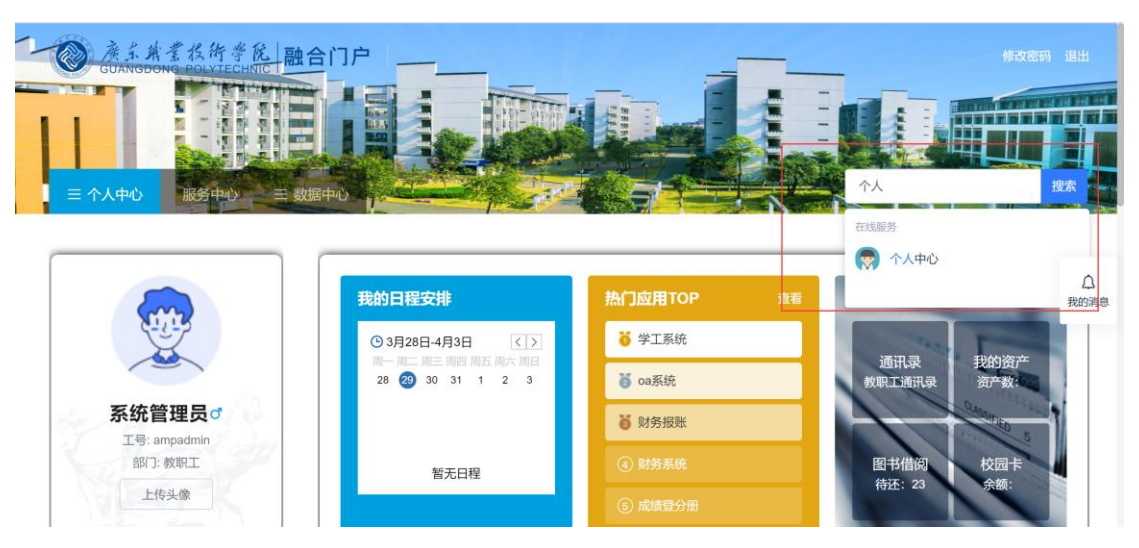

)进入【统一身份认证】个人中心页面后,根据您的需要进行邮箱的更换或解 绑。

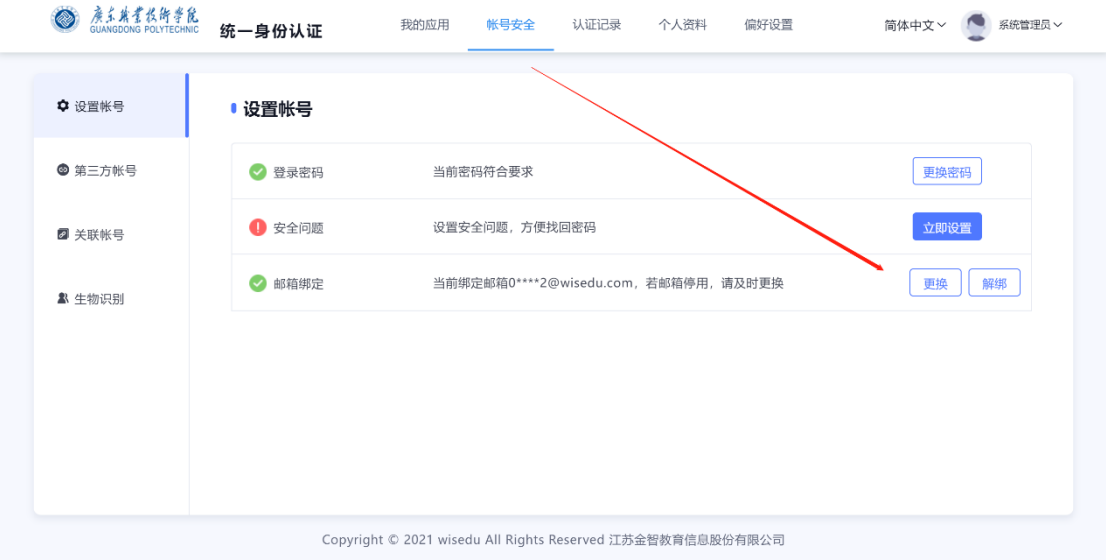

### 4.4 微信解绑

)打开【网上办事与服务大厅】(http://ehall.gdpt.edu.cn),并进行登录。 )搜索【个人中心】,然后点击进入。

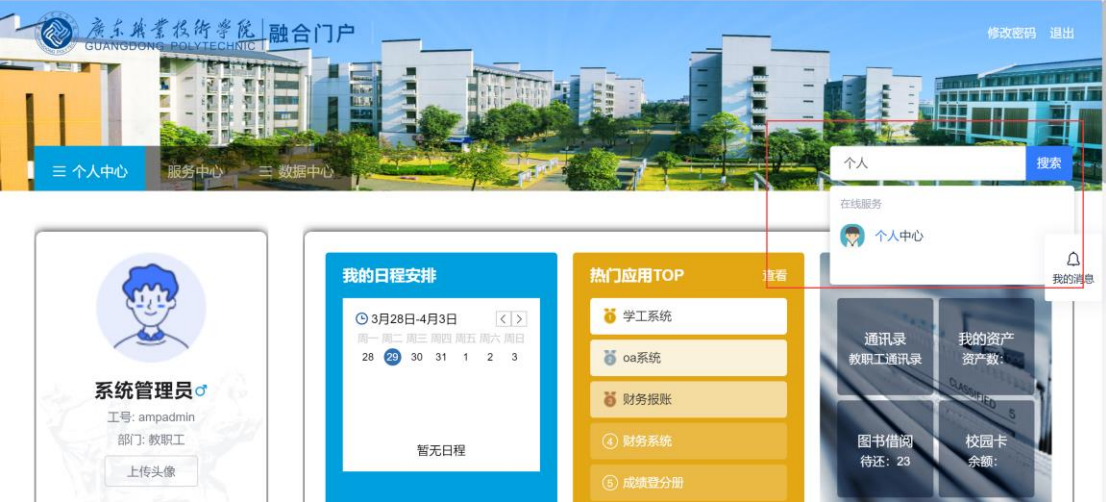

3)进入【统一身份认证】个人中心页面后,点击第三方账号,根据您的需要进 行微信的解绑。

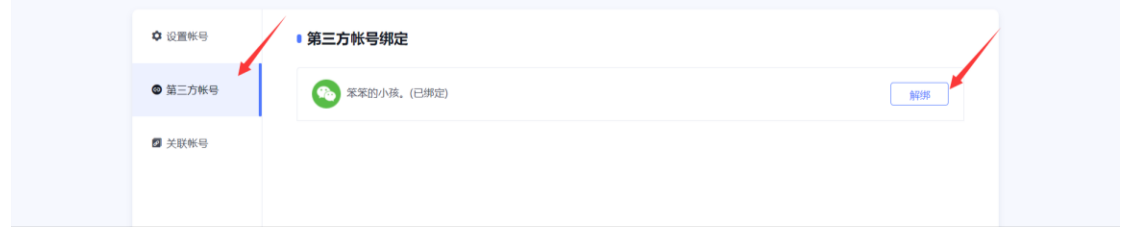